# 东软 **NetEye** 统一身份管理系 统(**NABH**)**V3.7**

### 双机部署手册

# **Neusoft**

沈阳东软系统集成工程有限公司 **2014** 年 **8** 月

### 版权声明

本手册中涉及的任何文字叙述、文档格式、插图、照片、方法、过程等所 有内容的版权属于沈阳东软系统集成工程有限公司所有。未经沈阳东软系统集 成工程有限公司许可,不得擅自拷贝、传播、复制、泄露或复写本文档的全部 或部分内容。本手册中的信息受中国知识产权法和国际公约保护。

版权所有,翻版必究©

### 目录

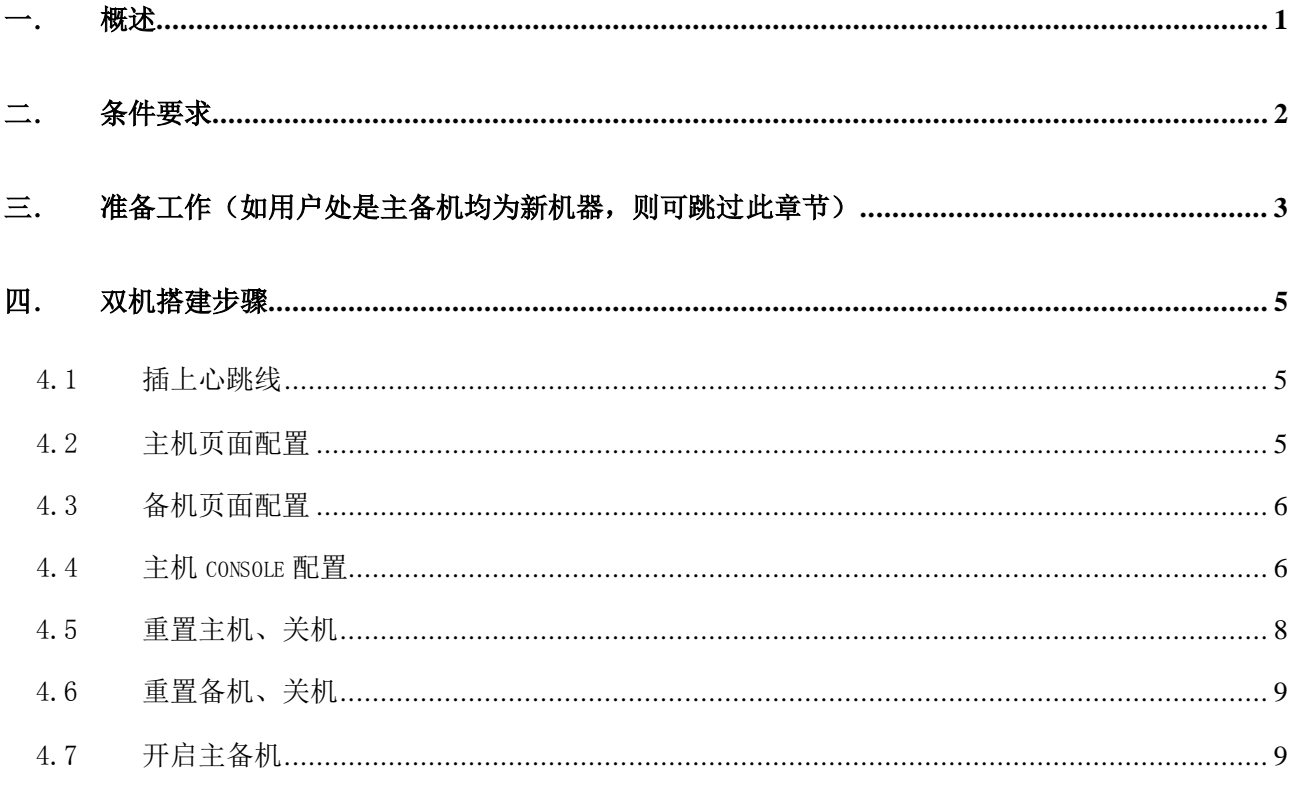

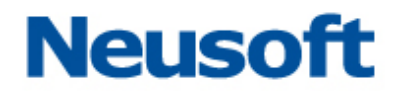

### <span id="page-3-0"></span>一. 概述

该文档针对双机优化后的版本(只适用 3.7.9645 后的版本),此版本相比以往版本有如 下的一些区别:

- 1. Console 口,增加双机搭建入口"Build HA";
- 2. 主备机地址不同,增加虚拟 IP 对外统一提供服务;
- 3. 双机工作的网络结构图如下:

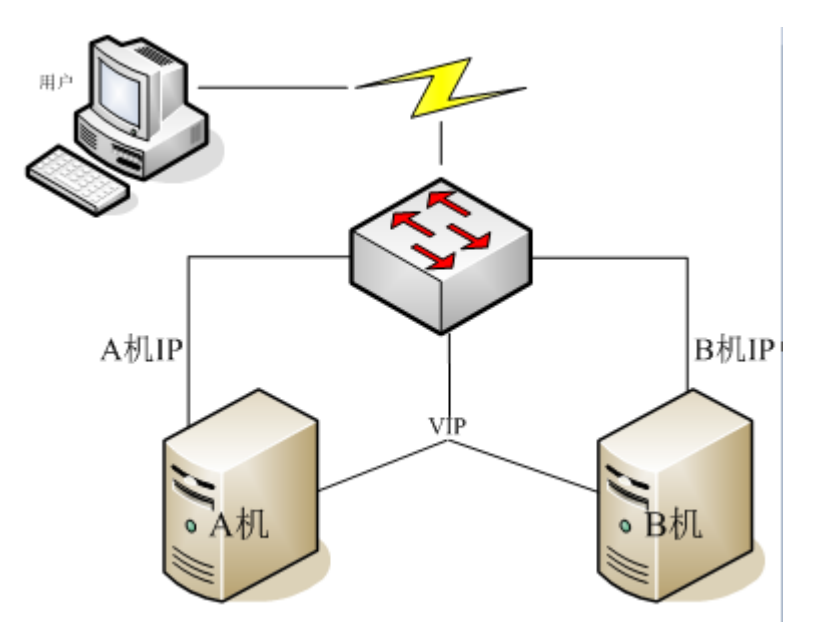

#### NABH 双机网络拓扑图

- 4. 双机的搭建过程中,可根据实际情况,有选择的同步日志数据内容;
- 5. 以往是抢占模式,现在是对等模式,指只要目前工作的(Active 状态)主机状态正 常就会一直工作下去,不会发生切换,只有工作的主机发生故障后才可能会发生双机 切换。
- 6. 页面增加数据库同步状态的显示。

### <span id="page-4-0"></span>二. 条件要求

双机热备(搭建以及运行过程)能保证正常工作,有特定的要求,现做如下说明:

#### 搭建要求:

- > 两台设备的 License 授权、产品的版本号需相同;
- 两设备的系统时间要配置正确,开启 ntp 服务更佳;
- 查看页面"系统管理/系统信息"中"网口状态",确保所需网口的网络配置已连接 正常;
- > 在 Console 进行 4.4 和 4.5 章节的操作时,不允许外界对 NABH 进行访问操作(即管 理员不能再配置平台上进行操作,运维人员不能进行运维,审计员不能进行审计操 作)确保双机同步搭建过程中不受环境的干扰;
- > 主备机搭建,如两台设备均有数据,会摈弃一台设备的数据,如果备机数据较多, DB 要做手动删除,否则搭建不能成功。删除 DB 方法: 执行 rm - rf /usr/local/ neusoft/Log/DB 后重启即可。
- > 双机搭建好后启动,或双机都关机后重新启动,要保证一台机器完全启动后,再启 动另一台设备
- 搭建过程中,一旦出现搭建失败,请重新搭建双机。
- ▶ 防火墙上,需开放客户端到 NABH 虚拟 IP, 以及开放 NABH 主、备机的实 IP 地址、虚 IP 到服务器端的访问。

#### 运行要求:

> 热备线一旦断开,则不保证双机同步,需要重新搭建双机;

### <span id="page-5-0"></span>三. 准备工作(如用户处是主备机均为新机器,则可跳过此章节)

为了保证数据不丢失,搭建双机之前建议对 NABH 的 DB 数据进行一次备份,备份操作如 下:

● 登录到主机 Console 口中, 在 Main Menu 中选择"9. Build HA",

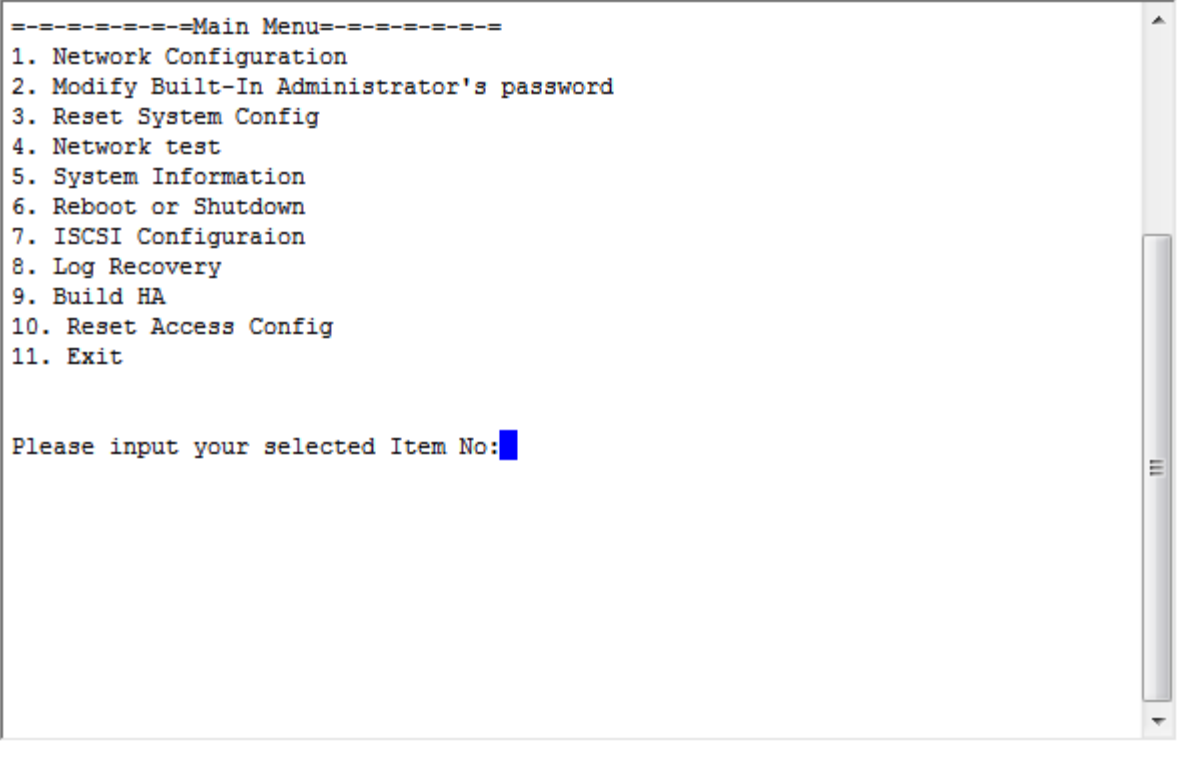

该选项中,选择 9,选择后将自动停止数据库服务,进行备份,成功后有提示信息。

 $\blacktriangle$ 

Ξ

 $------=Build HA$  =-=-=-=-</u> 1. Backup DB 2. Recovery DB 3. Just sync config files 4. Just sync database 5. Just sync log files 6.Sync all 7. Reset DB master and slave status 8. Return Main Menu

Please input your select no:

 用命令 tar zcf DB.tgz DB 把 DB 压缩为 DB.tgz 文件,存放在当前 Log 目录下。 如果 DB 被破坏, 可选择上图中的"2", 做数据恢复。

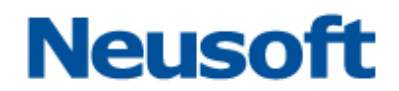

### <span id="page-7-0"></span>四. 双机搭建步骤

本文以以下情况为例,做双机搭建实例进行讲解:

- 1. 两台设备外网口地址分别为 A 机:172.16.2.111 和 B 机:172.16.2.112;
- 2. A 机数据多,上线了一段时间,B 机为新机;
- 3. 内网口、扩展网口未使用,切换只需关注外网口(若监听其他网口,只需在 4.2 和 4.3 章节, 配置页面时勾选需要监听的网口, 其他操作步骤一致);

按第二章节对条件的要求,检查各环节,如系统时间、License 是否一致等,确定 A 机为 主机, B 机为备机; 然后按第三章节, 做 A 机的 DB 备份, 完毕后, 按以下步骤完成搭建。

### <span id="page-7-1"></span>4.1 插上心跳线

将两台设备的热备口用直连网线连接,其他网线正常连接。

### <span id="page-7-2"></span>4.2 主机页面配置

- 系统管理-》网络配置, 设置热备网口, 例如设成 1.1.1.2;
- 系统管理-》双机热备-》双机配置, 双机热备状态设置为"启用"; 监听网口设为 "外网口",热备对端 IP 设置为备机的热备网口,例如设成 1.1.1.1;选择网卡, 并为该网卡设置 VIP, 点击"添加", 如下图:

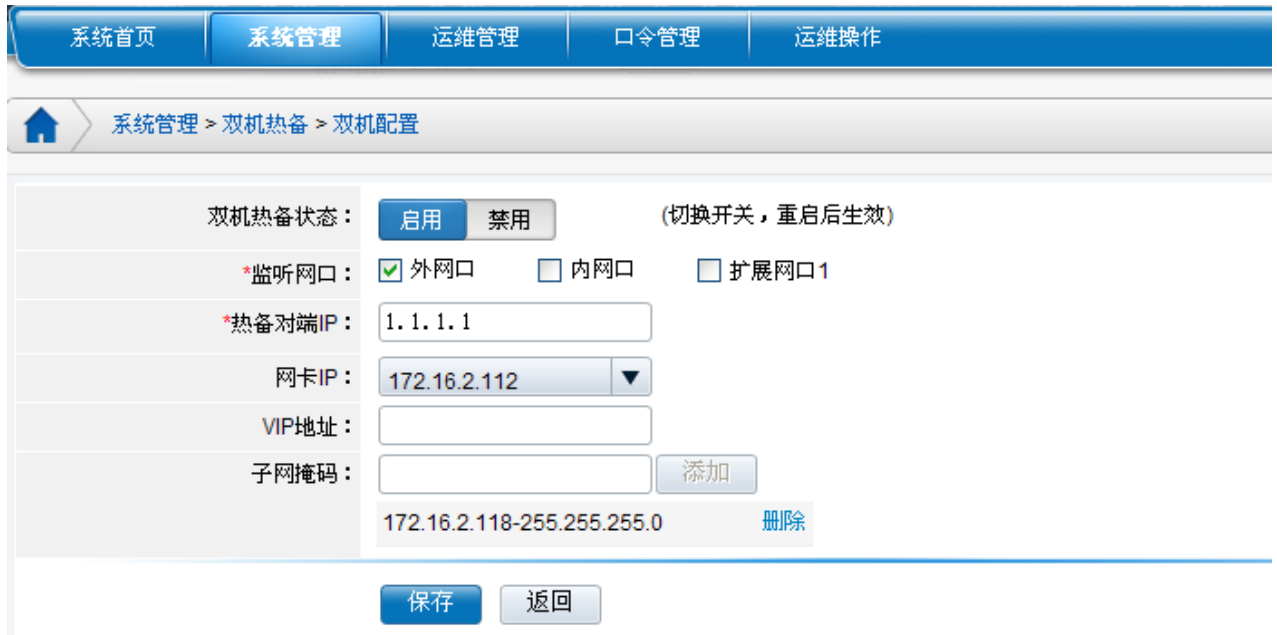

设置好了点击"保存"。

注: VIP 要与被选网卡在同一网段;可以为多个网卡设置 VIP; 每个网卡仅可配置一个 VIP。

- 打开主机全局配置的服务调试端口。
- 拔掉主机除热备线以外的网线,确保与外界不能进行操作。

### <span id="page-8-0"></span>4.3 备机页面配置

- 系统管理-》网络配置, 设置热备网口, 此例为 1.1.1.1;
- 系统管理-》双机热备-》双机配置, 双机热备状态设置为"启用"; 监听网口设为 "外网口",热备对端 IP 设置为备机的热备网口,例如设成 1.1.1.2;选择网卡, 并为该网卡设置 VIP, 点击"添加", 点击保存。(注: 此处 VIP 与主机中配置一致)
- 打开备机全局配置的服务调试端口。
- 拔掉备机除热备线以外的网线,确保与外界不能进行操作。

### <span id="page-8-1"></span>4.4 主机 console 配置

1、登录到主机 Console 口中, 在 Main Menu 中选择"9. Build HA", 进入到双机搭建界 面;

=-=-=-=-=-=-=-Main Menu=-=-=-=-=-=-= 1. Network Configuration 2. Modify Built-In Administrator's password 3. Reset System Config 4. Network test 5. System Information 6. Reboot or Shutdown 7. ISCSI Configuraion 8. Log Recovery 9. Build HA 10. Reset Access Config 11. Exit Please input your selected Item No:

选择 9 Build HA, 展现有如下几个选项:

```
=-=-=-=-=Build HA =-=-=-=-=
1. Backup DB
2. Recovery DB
3. Just sync config files
4. Just sync database
5. Just sync log files
6. Sync all
7. Reset DB master and slave status
8. Return Main Menu
```
Please input your select no:

- ▶ Just sync config files: 仅同步配置文件;
- > Just sync database: 仅同步数据库;
- > Just sync log files: 仅同步日志文件 (如果日志库很大, 为了节省双机搭建时间, 则 最好将该部分的同步留在双机搭建好后,NABH 将自动进行检测并且自动同步, 一直同步 完成。)
- > Sync all: 同时同步配置文件、数据库和日志文件; (如果数据很少时, 建议用该种方式 同步)
- ▶ Return Main Menu: 返回到 Main Menu。

确定要同步的内容,输入对应的数字,点击回车;(本案例中,因日志文件较多,可先后 选择 1,2, 日志文件的同步可搭建成功后,让其自动同步)如选择"4、Sync all", 同步完 成后出现如下提示:

٨

```
2013/0603/
2013/0603/ftp.BlABFE14F5208A9E.hlog
                                0:00:00 (xfer#4, to-check=1/9)
        4736 100% 462.50kB/s
2013/0803/
2013/0803/ssh.BlFCA79AlFC65924.hlog
        1222 100% 79.56kB/s 0:00:00 (xfer#5, to-check=0/9)
sent 6796 bytes received 119 bytes 13830.00 bytes/sec
total size is 12180 speedup is 1.76
starting copy /usr/local/keyou/Log/2014 directory.
sending incremental file list
2014/
sent 55 bytes received 12 bytes 134.00 bytes/sec
total size is 0 speedup is 0.00
start stand-by host mysqld service
The authenticity of host '1.1.1.1 (1.1.1.1)' can't be established.
RSA key fingerprint is c7:72:14:e3:25:a4:8d:74:a3:0b:2a:5d:9f:86:7b:67.
Are you sure you want to continue connecting (yes/no)? yes
Warning: Permanently added '1.1.1.1' (RSA) to the list of known hosts.
start stand-by host HacCheck service
===finished===
Press any key to continue...
```
输入任意键, 返回到 Build HA 界面, 完成双机的 Build 过程。

另外, 若 Build HA 失败, 可能由以下问题造成:

a. 热备线连接中断(网口问题、热备线问题或网口与热备线接触不良问题);

- b. 备机调试端口未打开;
- c. 操作过程中其他人登录 NABH;
- d. 其他原因。

遇到这些问题,找到原因后,进行修复,再继续执行 4.4 章节即可。若不能找到原因, 则需拆掉双机,重新搭建。

### <span id="page-10-0"></span>4.5 重置主机、关机

选择 7, 如下图, 进行"Reset DB master and slave status"操作:

```
1. Backup DB
2. Recovery DB
3. Just sync config files
4. Just sync database<br>5. Just sync log files
6. Sync all
7. Reset DB master and slave status
OFREQUEITMENT MEN
Please input your select no:
```
执行完成后,出现 Continue 信息:

 $=-=-=-=-Bui1d$  HA  $=-=-=-=-$ 1. Backup DB 2. Recovery DB 3. Just sync config files<br>4. Just sync database<br>5. Just sync log files 6. Sync all 7. Reset DB master and slave status 8. Return Main Menu Please input your select no:7 Press any key to continue... 注: 此操作较快, 只执行一次即可。接下来, 选择 6, 执行关机。 =-=-=-=Main Menu=-=-=-= 1. Network Configuration

```
2. Nodify Built-In Administrator's password<br>3. Reset Hac Config
4. Network test
5. System Information<br>6. Reboot or Shutdown<br>7. ISCSI Configurator
8. Log Recovery
9. Build HA<br>10. Reset Access Config
11. Exit
Please input your selected Item No:6<br>Reboot Press 'r',Shutdown Press 's'
S
Are you sure you want to shutdown! ('y'or'n')
У
```
### <span id="page-11-0"></span>4.6 重置备机、关机

备机登录 Console 口,执行"Reset DB master and slave status"操作后(只执行一 次即可),关闭机器(4.5 章节开始的内容)。

### <span id="page-11-1"></span>4.7 开启主备机

插上主备机的网线,先开启主机,待主机开启后再开启备机。登录 NABH 页面后,可查看 双机状态。(数据较多时,此过程会较长,有可能会只看到一台设备的情况,请等待几分钟, 最终状态列表为如下图),搭建完成。

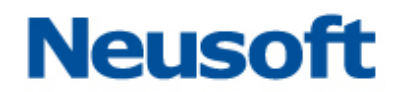

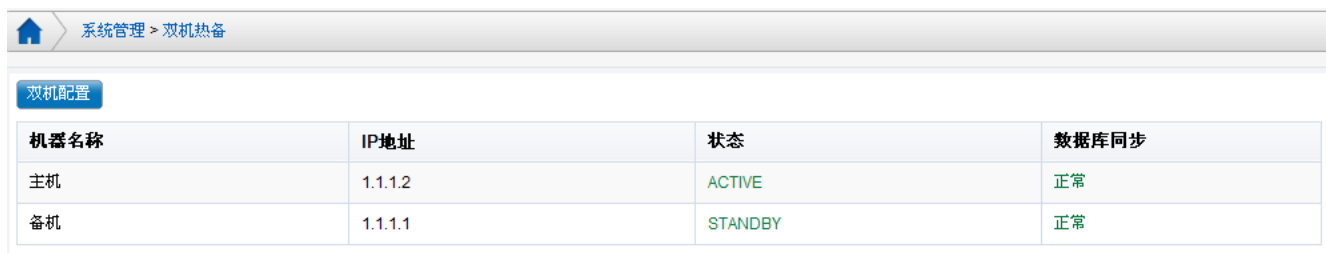

### 注:首次搭建双机时,要确保主机先启动。

另外,若最后一步显示数据库异常,则从 4.5 章节开始进行操作,若再次重启后仍异常, 需拆除双机后,重新搭建。